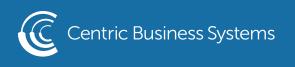

## HP PRODUCT QUICK QUIDE

## ENABLE USER CODES

Permission Sets

Permission sets allow you to control what features/functions users have access to.

Creating A Permission Set

In the device's Embedded Web Server, select the "Security" tab, "Access Control" section, then scroll to the "Manage Permission Sets" button.

| Information General                | Copy/Print    | Scan/Digital Send    | Fax               | Supplies | Troubleshooking | Security |  |  |
|------------------------------------|---------------|----------------------|-------------------|----------|-----------------|----------|--|--|
| General Security<br>Account Policy | Access Cont   | rol                  |                   |          |                 |          |  |  |
| Access Control                     | + Scan to N   | etwork Folder        |                   |          |                 |          |  |  |
| Manage Remote Apps                 | + Scan to U   | 5B Drive             | <u> </u>          |          |                 |          |  |  |
| Certificate Management             | Scan to Jo    | b Storage            |                   |          |                 |          |  |  |
| Email Domain Restriction           | Remote S      | can Request          |                   |          | -               |          |  |  |
| Web Service Security<br>Self Test  | EWS           |                      |                   |          | 🚺 Device Guest  |          |  |  |
|                                    |               |                      |                   |          |                 |          |  |  |
|                                    | + Informati   | on                   |                   |          | <b>~</b>        |          |  |  |
|                                    | + General     |                      |                   | <b>a</b> |                 |          |  |  |
|                                    | + Copy/Prin   | t                    |                   |          |                 |          |  |  |
|                                    | + Scan/Digi   | tal Send             |                   |          |                 |          |  |  |
|                                    | + Fax         | + Fax                |                   |          |                 | <b>a</b> |  |  |
|                                    | Supplies      |                      |                   |          |                 |          |  |  |
|                                    | + Troublest   | ooting               |                   |          |                 |          |  |  |
|                                    | + Security    |                      |                   |          |                 |          |  |  |
|                                    | HP Web Se     | ervices              |                   |          | <b>a</b>        |          |  |  |
|                                    | Networkin     | ig                   |                   |          | <b>a</b>        |          |  |  |
|                                    | Manage Permis | sion Sets Manage Fut | ure Installations | 5        |                 |          |  |  |

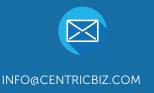

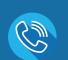

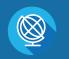

(877) 902-7999

CENTRICBIZ.COM

Click on "New..." and enter a name for the new Permission Set and click "OK". The newly created name will appear in the Permission sets list.

| Manage Permission Sets |                        |
|------------------------|------------------------|
| Permission sets        | Manage Permission Sets |
| Device Administrator   |                        |
| Device User            |                        |
| Color Users            | Copy permission set    |
| PIN Deletion           | Color Users            |
| New Copy Delete        |                        |

Once you have created a permission set, you can go through and set permissions by expanding the areas and marking off what that Permission Set has access to. To disable a setting or to require user sign-in for a specific feature, click and remove the blue checkmark next to the appropriate item you want to control. After you are done, make sure to click "Apply" to confirm the changes.

## Adding Device User Accounts

To add new users, select the "Security" tab, "Access Control" section then scroll down to the "Device User Accounts" header and click the New button.

| neral Security<br>count Palley               | Access Contro                                   | ι                                                                                   |                                              |                                                                   | 1                                                                                                    |
|----------------------------------------------|-------------------------------------------------|-------------------------------------------------------------------------------------|----------------------------------------------|-------------------------------------------------------------------|----------------------------------------------------------------------------------------------------|
| cess Control                                 | Click "New" to assi                             | gn a user or group to a permission set                                              |                                              |                                                                   |                                                                                                    |
| tect stored Guta<br>wage Remote Apps         | New                                             |                                                                                     |                                              |                                                                   |                                                                                                    |
| tificate Management<br>al Domain Restriction | Device User Account                             | u                                                                                   |                                              |                                                                   |                                                                                                    |
| Service Security                             | Set up Device User A                            | ccounts if the system is not using netw                                             | ork users and groups. When using Device User | Accounts, people will sign in at the product using an Access Code | e. A Permission Set is assigned to each account.                                                               |
| f Test                                       |                                                 | Set for new accounts                                                                |                                              |                                                                   |                                                                                                    |
|                                              | Device User                                     | ~                                                                                   |                                              |                                                                   |                                                                                                    |
|                                              |                                                 |                                                                                     |                                              |                                                                   |                                                                                                    |
|                                              | Rame                                            | Email                                                                               | User Access Code                             | Network User Name (fully qualified):                              | Permission Set                                                                                                 |
|                                              | Crook                                           |                                                                                     | User Access Code<br>1977                     | Network User Name (fully qualified):<br>auth(crook                | Permission Set<br>Device Administrator                                                                         |
|                                              |                                                 | (mail                                                                               |                                              |                                                                   |                                                                                                    |
|                                              | Crock                                           | Emait<br>crook@hp.com                                                               | 1977                                         | auth/crook                                                        | Device Administrator                                                                                           |
|                                              | Crook                                           | Email<br>crook@hp.com<br>cottle@hp.com                                              | 1977<br>8459                                 | authicrook<br>Cottie                                              | Device Administrator<br>Device User                                                                            |
|                                              | Crock K Manhouse                                | Emili<br>croskýhp.com<br>cotlieýhp.com<br>Markýhp.com                               | 1977<br>8459<br>7458                         | authicrook<br>Cottie<br>hglanhouse                                | Device Administrator<br>Device User<br>Device User                                                             |
|                                              | Crook<br>K<br>Manhouse<br>Marotta               | Emaik<br>crook@hp.com<br>cottle@hp.com<br>Mark@hp.com<br>neo@hp.com                 | 1977<br>8459<br>7458<br>4512                 | authicrook<br>Cottie<br>hglanhouse                                | Device Administrator<br>Device User<br>Device User<br>Device User                                              |
|                                              | Crook K Mahouse Marotta Mr Anderson             | Emaik<br>crook@hp.com<br>cottle@hp.com<br>Mark@hp.com<br>neo@hp.com                 | 1977<br>8459<br>7458<br>4512<br>8754         | authicrook<br>Cottie<br>hplanhouse<br>marotta                     | Device Administrator<br>Device User<br>Device User<br>Device User<br>Device User                               |
|                                              | Crook K Manhouse Marotta Mr Anderson Schoonmake | Cmail<br>crook@hp.com<br>cottle@hp.com<br>Mark@hp.com<br>neo@hp.com<br>preng@hp.com | 1977<br>8459<br>7458<br>4512<br>8754<br>8551 | authicrook<br>Cottie<br>hplanhouse<br>marotta                     | Device Administrator<br>Device User<br>Device User<br>Device User<br>Device User<br>Device User<br>Device User |

Next you will be prompted for the User information. Once you are done entering in the User information click on the "OK" button. Display Name - This name will be shown in EWS, Job Log for Color Restrictions and Embedded Job Accounting exports

<u>Email Address</u> - Email address for user, this field is not required. Used for "Send to Logged In User" functions.

<u>Network Name</u> - Your Windows username that will be captured from the print stream to allow or disallow color printing, this field can be left blank if you are do not plan to restrict color printing or are controlling color through Quotas.

<u>Access Code</u> - This is a required field to access the Control Panel if it is locked out for guests and/or if you are using Embedded Job Accounting in the print driver. This is also used for tracking Quotas.

<u>Permission Set</u> - This is the permissions the user will be connected to for custom access which would include Color Restrictions.

| Information                           | General | Copy/Print        | Scan/Digital Send | Fax          | Supplies    | Troubleshooting | Security | HP Web Services | Networking | HPEC Licensing Agreement |           |
|---------------------------------------|---------|-------------------|-------------------|--------------|-------------|-----------------|----------|-----------------|------------|--------------------------|-----------|
| General Security<br>Account Policy    |         | Device User /     | Accounts          |              |             |                 |          |                 |            |                          |           |
| Access Control<br>Protect Stored Data |         | New Device User / |                   |              |             |                 |          |                 |            |                          |           |
| Manage Remote Apps                    |         | Display Name:     | ACCOUNT           | Email Addres |             |                 |          |                 |            |                          |           |
| Certificate Manageme                  |         | Display Name:     |                   | Email Aggres | <b>15</b> : |                 |          |                 |            |                          |           |
| Email Domain Restrict                 | tion    | Network Name:     |                   | Access Code: |             | Permission      | Set:     |                 |            |                          |           |
| Web Service Security                  |         |                   |                   | 74469        |             | Device Us       |          | ~               |            |                          |           |
| Self Test                             |         |                   |                   |              |             |                 |          |                 |            |                          |           |
|                                       |         |                   |                   |              |             |                 |          |                 |            |                          |           |
|                                       |         |                   |                   |              |             |                 |          |                 |            |                          |           |
|                                       |         |                   |                   |              |             |                 |          |                 |            |                          |           |
|                                       |         |                   |                   |              |             |                 |          |                 |            |                          |           |
|                                       |         |                   |                   |              |             |                 |          |                 |            |                          |           |
|                                       |         |                   |                   |              |             |                 |          |                 |            |                          |           |
|                                       |         |                   |                   |              |             |                 |          |                 |            |                          |           |
|                                       |         |                   |                   |              |             |                 |          |                 |            |                          |           |
|                                       |         |                   |                   |              |             |                 |          |                 |            |                          |           |
|                                       |         |                   |                   |              |             |                 |          |                 |            |                          |           |
|                                       |         |                   |                   |              |             |                 |          |                 |            |                          |           |
|                                       |         |                   |                   |              |             |                 |          |                 |            |                          | $\frown$  |
|                                       |         |                   |                   |              |             |                 |          |                 |            |                          | OK Cancel |

\*\* You may find it easier to create additional users in Excel and then Import your list. The easiest way is to create one or two users, then "Export" the list as a .csv then "Import" the list back in after adding all your users in Excel.\*\*

| General Security  |       |           | De    | vice User Accounts                    |                 |                          |             |             |
|-------------------|-------|-----------|-------|---------------------------------------|-----------------|--------------------------|-------------|-------------|
| Account Policy    |       |           |       |                                       |                 |                          |             |             |
| Access Control    |       |           |       |                                       |                 |                          |             |             |
| Protect Stored D  | ata   |           | - Exp | ort Contacts, Speed Dials, or Local U | lser Accounts   |                          |             |             |
| Certificate Manag | geme  | nt        | The   | exported Contacts, Speed Dials, or Lo | ocal User Accou | ints will be saved in on | e .csv file |             |
| Web Service Secu  | urity |           | _     | Address Books                         |                 |                          |             |             |
| Self Test         |       |           |       | Fax Speed Dials                       |                 |                          |             |             |
|                   |       |           | • •   | User Access Code List                 |                 |                          |             |             |
|                   |       | 1         | 4     | В                                     | С               | D                        |             | E           |
|                   | 1     | name      |       | emailaddress                          | pin             | permissionset            | netw        | vorkname    |
|                   | 2     | John A [  | Doe   | JADoe@CompanyABC.co                   | 40307           | PinUser                  | Com         | panyABC\JAD |
|                   | 3     | Sally B S | till  | SBStill@CompanyABC.com                | 57127           | PinUser                  | Com         | panyABC\SBS |
|                   | 4     |           |       |                                       |                 |                          |             |             |
|                   | 5     |           |       |                                       |                 |                          |             |             |

## Restricting Guest Access

To lock down the machine forcing a login using Device User Access Codes when walking up to a device, go to the "Security" tab, "Access Control" section. Scroll down to the "Sign-In and Permissions Policies" header and remove the check mark in the white box immediately below the Device Guest header. Doing so will display yellow combination locks for all items, denoting those features require a PIN to access. Confirm that "Local Device" is set as your Sign In method.

| General Security                                 | A                 |            |          |          |                |  |  |
|--------------------------------------------------|-------------------|------------|----------|----------|----------------|--|--|
| Account Policy                                   | Access Control    |            |          |          |                |  |  |
| Access Control                                   | + Scan to Networ  | k Folder   | <b>a</b> |          |                |  |  |
| Manage Remote Apps                               | + Scan to USB Dri | ve         | <b>a</b> |          |                |  |  |
| Certificate Management                           | Scan to Job Stor  | age        |          |          |                |  |  |
| Email Domain Restriction<br>Web Service Security | Remote Scan Re    | equest     |          |          |                |  |  |
| Self Test                                        | EWS               |            |          |          | 👔 Device Guest |  |  |
|                                                  |                   |            |          |          |                |  |  |
|                                                  | + Information     |            |          |          |                |  |  |
|                                                  | + General         |            |          | <b>A</b> |                |  |  |
|                                                  | + Copy/Print      |            |          |          | <b>A</b>       |  |  |
|                                                  | + Scan/Digital Se | nd         |          |          |                |  |  |
|                                                  | + Fax             |            |          |          |                |  |  |
|                                                  | Supplies          |            |          |          |                |  |  |
|                                                  | + Troubleshootin  | g          |          |          |                |  |  |
|                                                  | + Security        | + Security |          |          |                |  |  |
|                                                  | HP Web Service    | 5          |          |          | <b>a</b>       |  |  |
|                                                  | Networking        |            |          |          | <b>a</b>       |  |  |